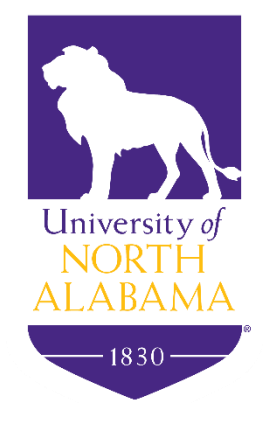

# Course Waitlisting

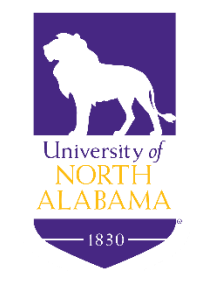

#### Overview

•Students add a waitlisted course through the Registration feature in Self-Service Banner located in the UNA Portal

- •Prerequisites and other registration restrictions apply for waitlisting with the exception of duplicate course sections and time conflicts
- •Students are notified through their portal email when a seat becomes available
- •Students are pulled from the waitlists on a first-come, first-served basis

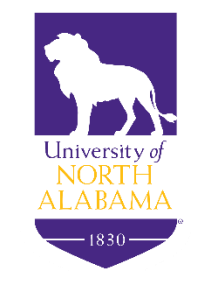

### Overview Continued

•Once a seat becomes available, a student has **24 hours** to register for the waitlisted course

•If a student does not register, he or she is removed from the course waitlist and the next student on the waitlist is notified

•Waitlisting will be available up until the last day of drop/add

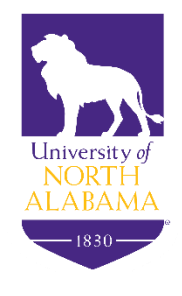

### How To Add a Waitlisted Course

•In Self-Service Banner, click on the *Add/Drop Courses* option

•Enter the CRN number in the *Add Classes Worksheet* and click *Submit Changes* 

Add or Drop Classes

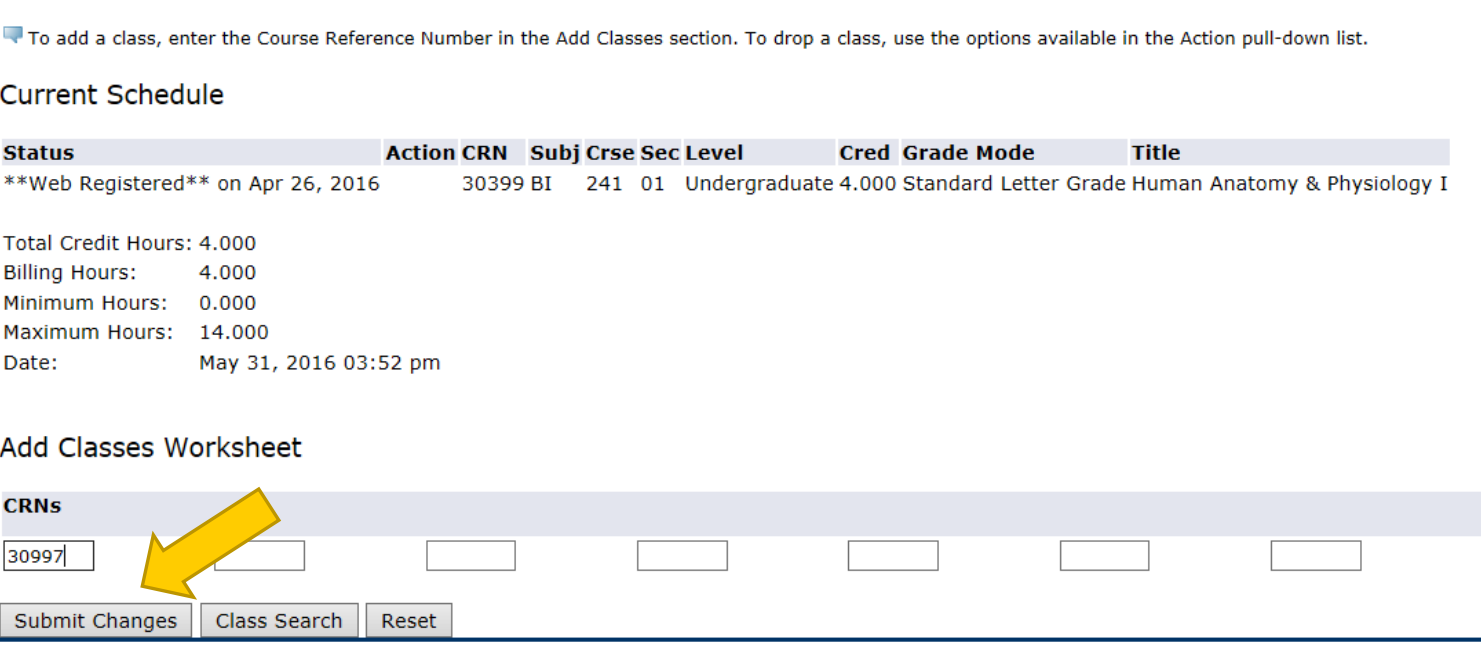

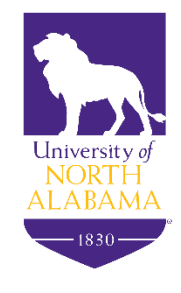

### How To Add a Waitlisted Course (con't)

•Under the *Action* field, click on *Add to Waitlist* and click *Submit Changes* 

#### **Current Schedule**

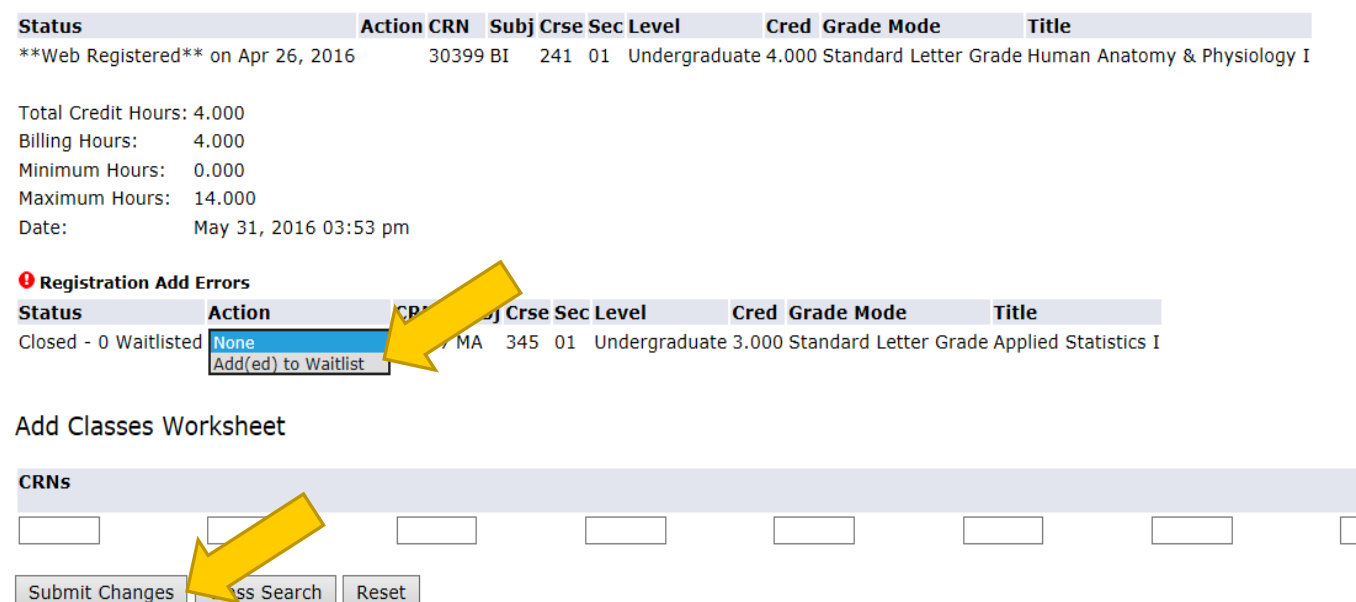

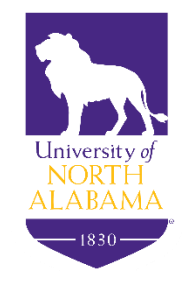

## How To Add a Waitlisted Course (con't)

•Under the *Status* field, it should read the student was added as waitlisted

#### **Current Schedule**

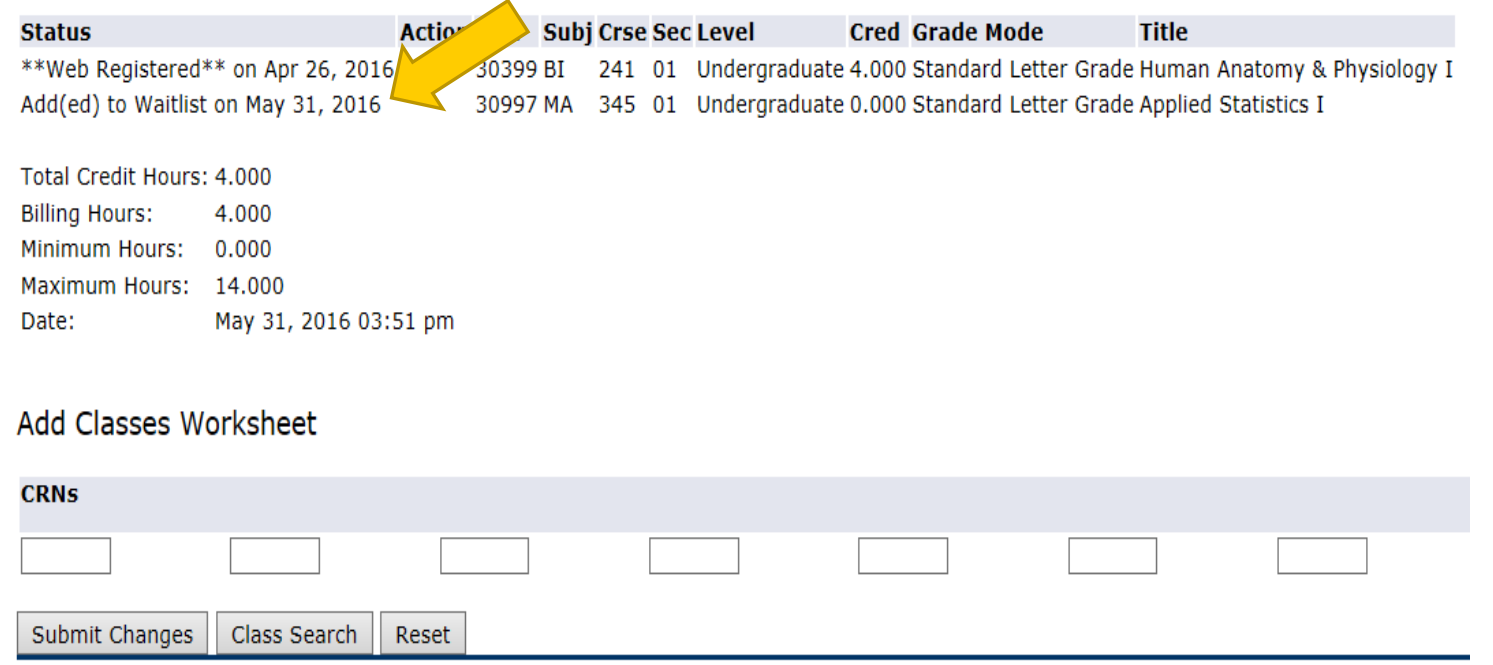

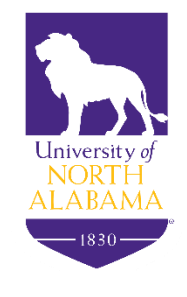

#### **Notification**

•Once a seat becomes available, an email notification will be sent to the student's **UNA Portal email account,** and it will include the registration deadline date and time

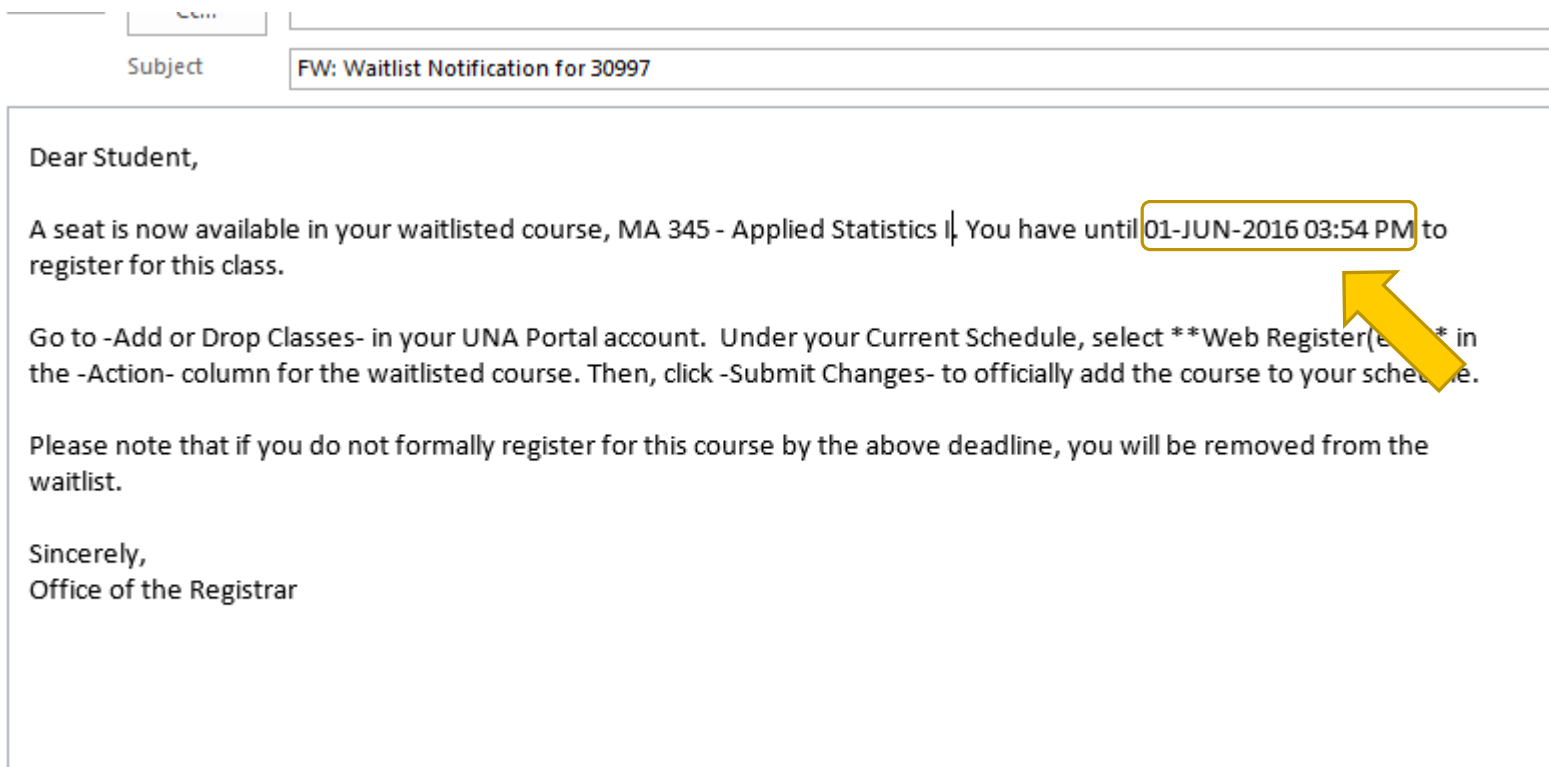

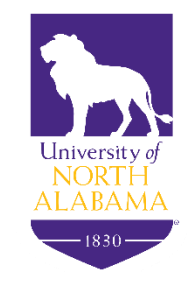

### How To Register for a Waitlisted Course

•To register for the waitlisted course, click on the *Add/Drop Courses* option in Self-Service Banner

•Select *\*\*Web Registered\*\** from the *Action* dropdown field and click *Submit Changes* 

#### **Add or Drop Classes**

To add a class, enter the Course Reference Number in the Add Classes section. To drop a class, use the options available in the Action pull-down list.

#### **Current Schedule**

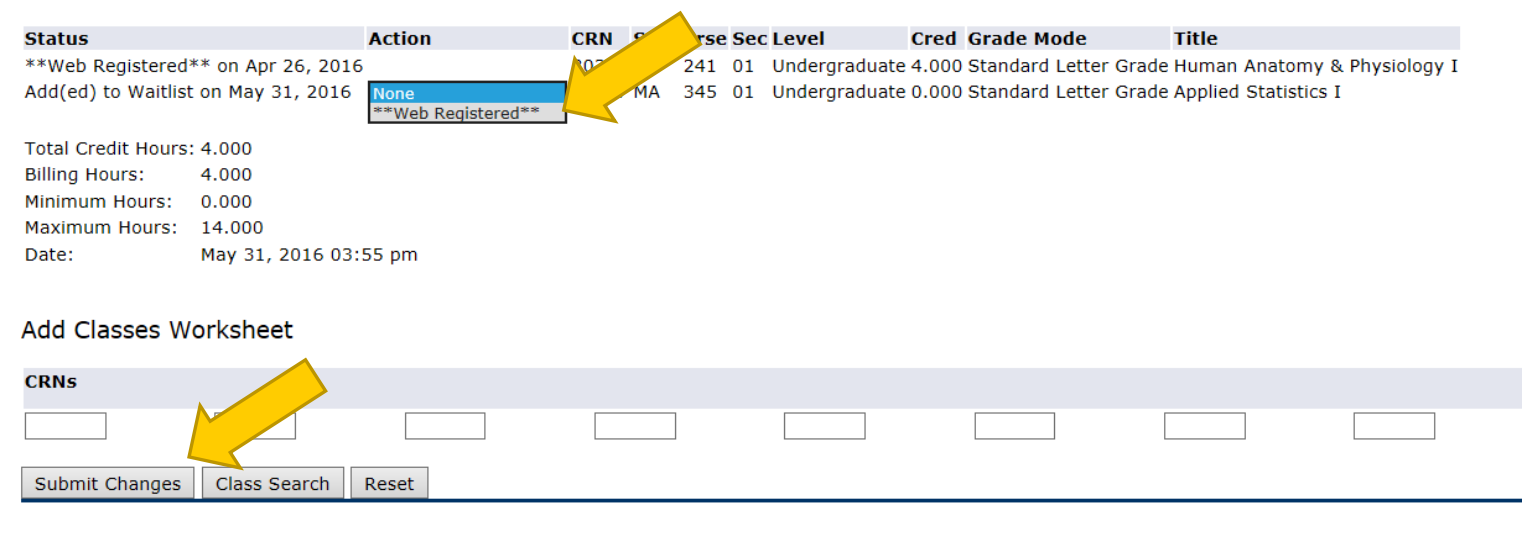

Livian Holde L. Change Class Options L. Registration Foo Assoccment 1

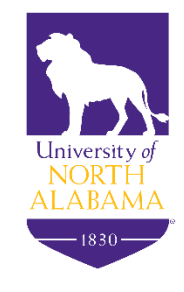

### How To Register for a Waitlisted Course

•Under the *Status* field, it should read that the course is now *\*\*Web Registered\*\** 

#### **Current Schedule**

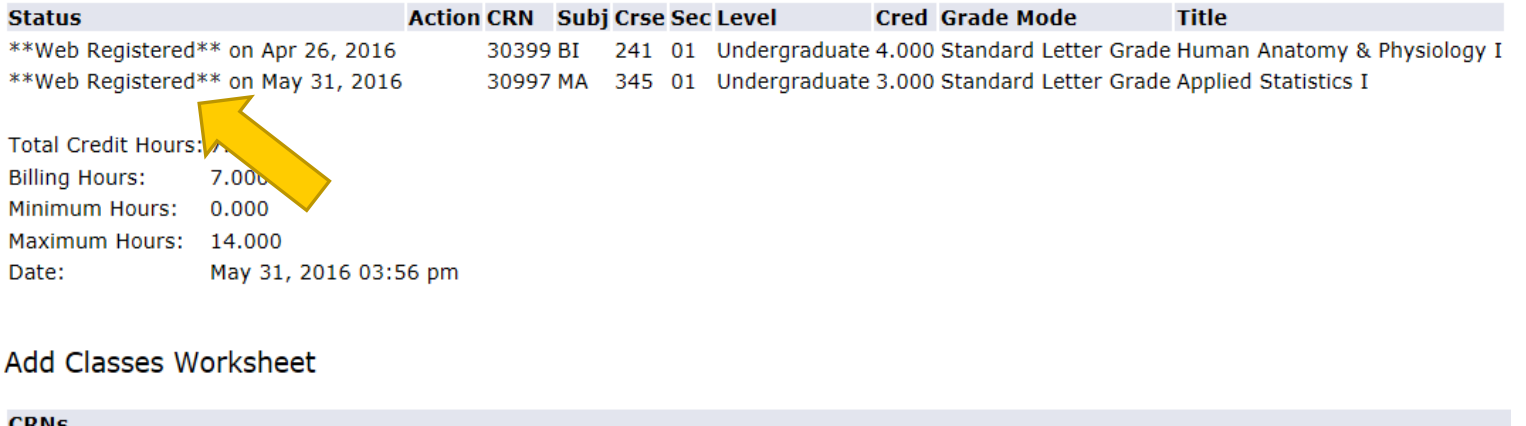

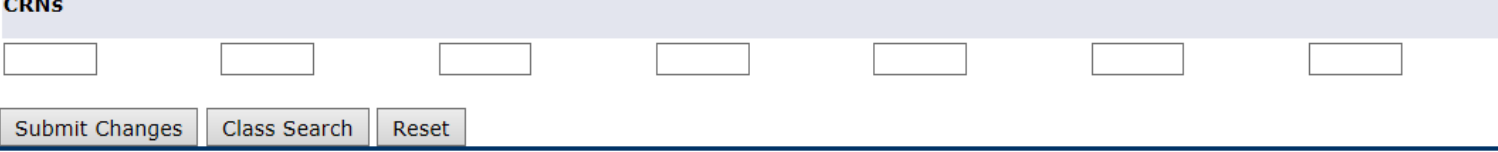

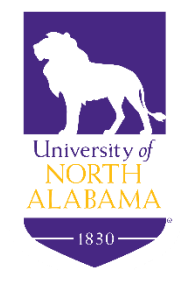

#### Questions

#### **Contact**

The Office of the Registrar

[Registrar@UNA.edu](mailto:Registrar@UNA.edu)